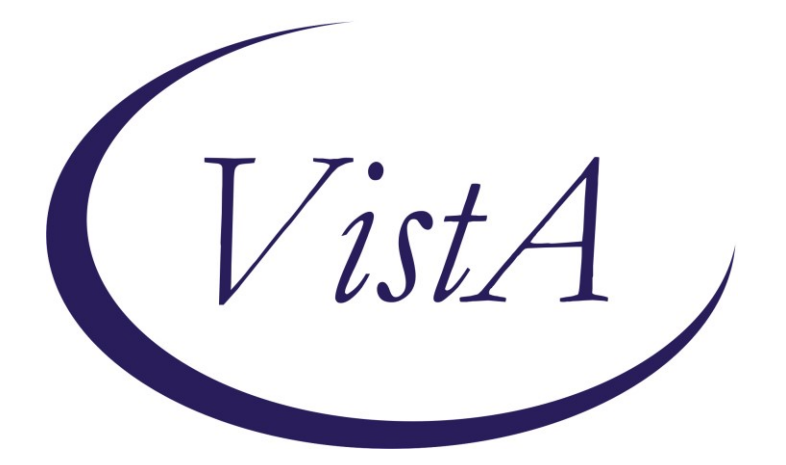

**Update \_2\_0\_307C**

### **Clinical Reminders**

# **TOXIC EXPOSURE SCREEN REMINDER UPDATE**

### **Install Guide**

**May 2023**

Product Development Office of Information Technology Department of Veterans Affairs

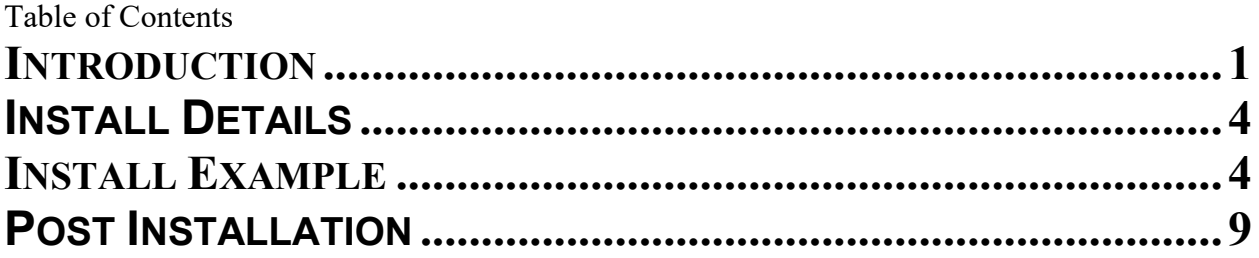

### <span id="page-2-0"></span>**Introduction**

This update contains the following changes to the existing Toxic Exposure Screening and Toxic Exposure Screening Follow-up Clinical Reminders:

- 1. The Toxic Exposure Screening reminder dialog template was updated:
	- a. Version is now 3.1
	- b. Date in PRA statement extended from 2023 to 2026
	- c. Removed references to MD/DO/PA/APRN or RN TES NAVIGATOR and replaced with "authorized closer"
- 2. The Toxic Exposure Screening Follow-Up reminder dialog was updated
	- a. Version is now 3.1
	- b. Removed references to MD/DO/PA/APRN or RN TES NAVIGATOR and replaced with "authorized closer"
	- c. Disabled VetText in follow up contact options
	- d. Included exposure concern and questions that display from the screen to the progress note.
- 3. The Toxic Exposure Screening combined version will no longer display for an RN TES NAVIGATOR. The user class was removed from the reminder term used in the branching logic.

UPDATE\_2\_0\_307C contains 1 Reminder Exchange entry: UPDATE\_2\_0\_307C TOXIC EXPOSURE SCREEN REMINDER UPDATE

#### **The exchange file contains the following components:**

#### **REMINDER GENERAL FINDINGS**

VIEW PROGRESS NOTE TEXT

#### **TIU TEMPLATE FIELD**

VA-ENV EXP VBA VA-ENV EXP SYMP CL VA-ENV EXP SYMP RA VA-ENV EXP SYMP AO VA-ENV EXP SYMP GW2 VA-ENV EXP SYMP GW VA-ENV EXP SYMP AH VA-ENV EXP OTHER VA-TOX EXP VSO VA-WORD VA-TOXIC CONTACT VA-TES OMB DATE VA-TES OMB NUM

#### **HEALTH FACTORS**

VA-REMINDER UPDATES [C]

VA-UPDATE\_2\_0\_307C

VA-TOXIC EXPOSURE SCREEN [C]

VA-TOX EXP SCRN VETERAN CONCERN OTHER EXPOSURE

VA-TOX EXP SCRN VETERAN CONCERN RADIATION EXPOSUR

VA-TOX EXP SCRN VETERAN CONCERN GULF WAR EXPOSURE

VA-TOX EXP SCRN VETERAN CONCERN CAMP LEJEUNE EXPOSURE

VA-TOX EXP SCRN VETERAN CONCERN AIRBORNE HAZARD BURN PIT

VA-TOX EXP SCRN VETERAN CONCERN AGENT ORANGE

VA-TOX EXP SCRN VETERAN CONCERN TOXIC EXP DECLINE FOLLOWUP VA-TOX EXP SCRN VETERAN CONCERN TOXIC EXP FOLLOW LETTER 2 ATT

VA-TOX EXP SCRN VETERAN CONCERN TOXIC EXP FOLLOW VETTEXT 2 ATT

VA-TOX EXP SCRN VETERAN CONCERN TOXIC EXP FOLLOW SECUR MSG 2 ATT

VA-TOX EXP SCRN VETERAN CONCERN TOXIC EXP FOLL PHONE NO MSG 2ATT

VA-TOX EXP SCRN VETERAN CONCERN TOXIC EXP FOLLOW PHONE MSG 2 ATT

VA-TOX EXP SCRN VETERAN CONCERN TOXIC EXP 2ND ATTEMPT FOLLOWUP

VA-TOX EXP SCRN VETERAN CONCERN TOXIC EXP FOLLOW LETTER VA-TOX EXP SCRN VETERAN CONCERN TOXIC EXP FOLLOW VETTEXT VA-TOX EXP SCRN VETERAN CONCERN TOXIC EXP FOLLOW SECURE MESSAGE

VA-TOX EXP SCRN VETERAN CONCERN TOXIC EXP FOLLOW PHONE NO MSG

VA-TOX EXP SCRN VETERAN CONCERN TOXIC EXP FOLLOW PHONE LEFT MSG

VA-TOX EXP SCRN VETERAN CONCERN TOXIC EXP FIRST ATTEMPT FOLLOWUP

VA-TOX EXP SCRN VETERAN CONCERN TOXIC EXP UNABLE CONTACT FOLLOW

VA-TOX EXP SCRN FOLLOW UP NO CONNECTIONS GIVEN

VA-TOX EXP SCRN FOLLOW UP CONSULT TO SOCIAL WORK

VA-TOX EXP SCRN FOLLOW UP CONSULT TO TES NAVIGATO

VA-TOX EXP SCRN FOLLOW UP CONSULT TO REGISTRY PROGRAM

VA-TOX EXP SCRN FOLLOW UP CONNECTED WITH VSO

VA-TOX EXP SCRN FOLLOW UP CONNECTED WITH VBA

VA-TOX EXP SCRN VETERAN CONCERN TOXIC EXP NO MED CONCERNS

VA-TOX EXP SCRN VETERAN CONCERN TOXIC EXP MED CONCERNS

VA-TOX EXP SCRN VETERAN CONCERN TOXIC EXP MED QUESTIONS

VA-TOX EXP SCRN VETERAN CONCERN TOXIC EXP NO QUESTIONS

VA-TOX EXP SCRN VETERAN CONCERN TOXIC EXP PRESUMP COND QUESTIONS

VA-TOX EXP SCRN VETERAN CONCERN TOXIC EXP BENEFIT QUESTIONS VA-TOX EXP SCRN VETERAN CONCERN TOXIC EXP VA ENROLL QUESTIONS

VA-TOX EXP SCRN VETERAN CONCERN TOXIC EXP REGISTRY QUESTIONS

VA-TOX EXP SCRN VETERAN CONCERN DOESNT KNOW VA-TOX EXP SCRN VETERAN CONCERN DECLINED

VA-TOX EXP SCRN VETERAN CONCERN NONE

VA-TOX EXP SCRN VETERAN CONCERN EDUCATION PROVIDED OTHER VA-TOX EXP SCRN VETERAN CONCERN EDUCATION PROVIDED RADIATION

VA-TOX EXP SCRN VETERAN CONCERN EDUCATION PROVIDED GULF WAR

VA-TOX EXP SCRN VETERAN CONCERN EDUCATION PROVIDED CL VA-TOX EXP SCRN VETERAN CONCERN EDUCATION PROVIDED AHBP VA-TOX EXP SCRN VETERAN CONCERN EDUCATION PROVIDED AO

#### **REMINDER TAXONOMY**

VA-TOXIC EXPOSURE

#### **REMINDER TERM**

VA-REMINDER UPDATE\_2\_0\_307C VA-TOXIC EXPOSURE VA-TOXIC EXPOSURE SCREEN QUESTIONS VA-TOX EXP SCRN VETERAN CONCERN DECLINED TO ANSWER VA-TOXIC EXPOSURE SCREEN CONCERN NONE VA-TOX EXP SCRN VETERAN CONCERN DOESNT KNOW VA-TOXIC EXPOSURE FOLLOW UP VA-USER CLASS FOR TES FOLLOWUP VA-TOXIC EXPOSURE SCREEN RESOLUTION

#### **REMINDER DEFINITION**

VA-TOXIC EXPOSURE SCREENING FOLLOW-UP VA-TOXIC EXPOSURE

#### **HEALTH SUMMARY TYPE:**

VA-TOXIC EXP QUESTIONS VA-TOXIC EXPOSURE

#### **HEALTH SUMMARY OBJECTS**

VA-TOXIC EXP QUESTIONS (TIU) VA-TOXIC EXPOSURE (TIU)

#### **TIU DOCUMENT DEFINITION:**

VA-TOXIC EXP QUESTIONS VA-TOXIC EXPOSURE

#### **REMINDER DIALOG**

VA-TOXIC EXPOSURE SCREENING PROVIDER FOLLOW UP VA-TOXIC EXPOSURE

### <span id="page-5-0"></span>**Install Details**

This update is being distributed as a web host file. The address for the host file is: https://REDACTED /UPDATE\_2\_0\_307C.PRD

The file will be installed using Reminder Exchange, programmer access is not required.

Installation:

=============

This update can be loaded with users on the system. Installation will take less than 10 minutes.

### **Pre-Install**

1. Any local modifications to template fields or to the dialog will be overwritten. Please make note of your local modifications prior to re-entering them in the post-install.

Inquire/print the following reminder dialog elements to identify if you have any orders added as an additional finding and/or if you have changed the reminder dialog text (you can also create an exchange file to back them up and install that exchange file backup after this install if you would like):

VAL-TOXIC EXPOSURE SCREENING LOCAL CONTACT INFO VAL-TOXIC EXPOSURE SCREENING REGISTRY EXAM CONSULT VAL-TOXIC EXPOSURE SCREENING REGISTRY EXAM TES NAV VAL-TOXIC EXPOSURE SCREENING REGISTRY EXAM SOCIAL WORK

You will add these orders back and update the dialog text in the post install.

### <span id="page-5-1"></span>**Install Example**

To Load the exchange file, use LWH. The URL is https://REDACTED /UPDATE\_2\_0\_307C.PRD

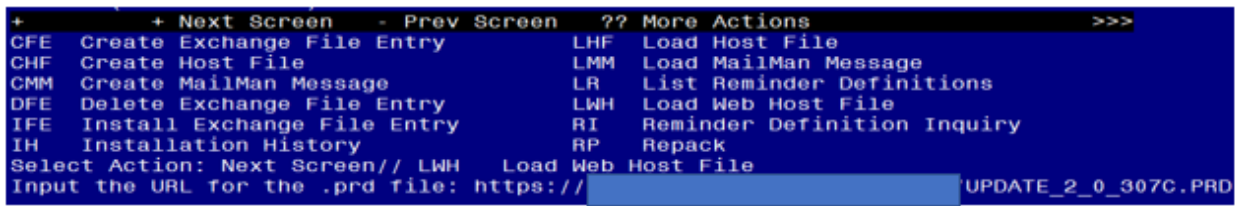

You should see a message that the file was loaded successfully.

Search and locate an entry titled UPDATE\_2\_0\_307C TOXIC EXPOSURE SCREEN REMINDER UPDATE in reminder exchange.

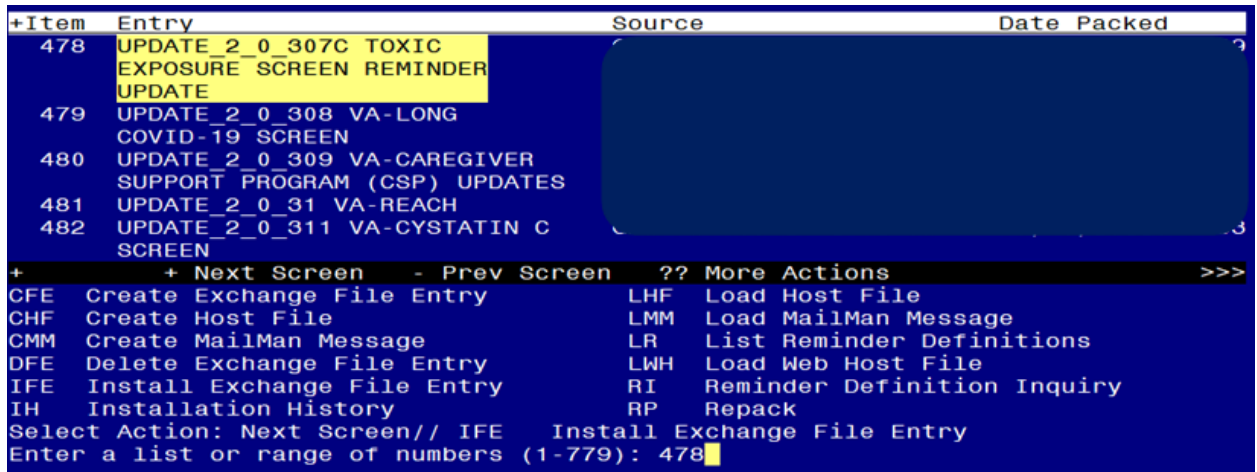

At the **Select Action** prompt, enter **IFE** for Install Exchange File Entry Enter the number that corresponds with your entry titled UPDATE\_2\_0\_307C TOXIC EXPOSURE SCREEN REMINDER *(in this example it is entry 478, it will vary by site)* that is dated 05/10/2023.

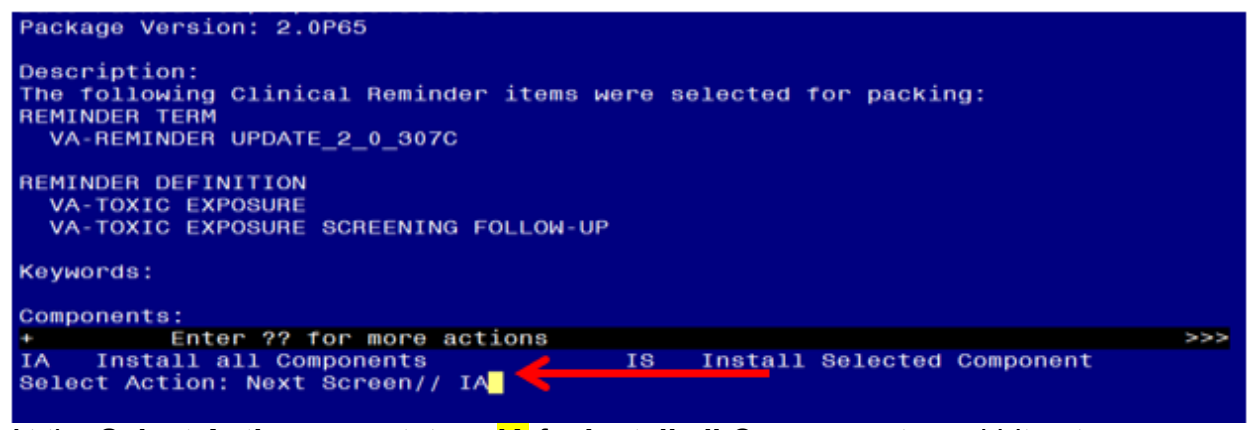

At the **Select Action** prompt, type **IA** for **Install all Components** and hit enter. Any items that are NEW in any of the below categories, you should **INSTALL** OVERWRITE any TIU TEMPLATE FIELDS that you are prompted to overwrite EXCEPT for this field: **VA-TOX EXP VSO** Do not overwrite your local changes to that txml template field.

**SKIP** any HEALTH FACTORS if you are prompted to overwrite **SKIP** any REMINDER TAXONOMIES that you are prompted to overwrite OVERWRITE any REMINDER TERMS that you are prompted to overwrite OVERWRITE any REMINDER DEFINITIONS that you are prompted to overwrite. **SKIP** any HEALTH SUMMARY TYPE entries if you are prompted to overwrite SKIP any HEALTH SUMMARY OBJECTS entries if you are prompted to overwrite SKIP any TIU DOCUMENT DEFINITION entries if you are prompted to overwrite

You will then be prompted to install the first Dialog component.

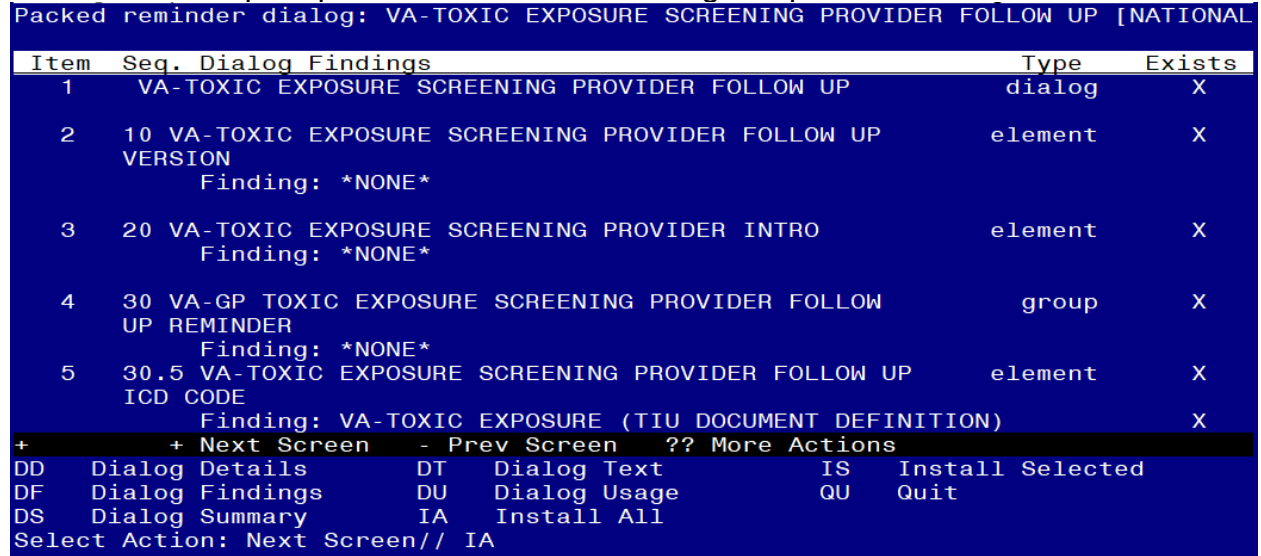

#### At the **Select Action** prompt, type **IA** to install the dialog – **VA-TOXIC EXPOSURE SCREENING PROVIDER FOLLOW UP**

Install reminder dialog and all components with no further changes: Y// ES

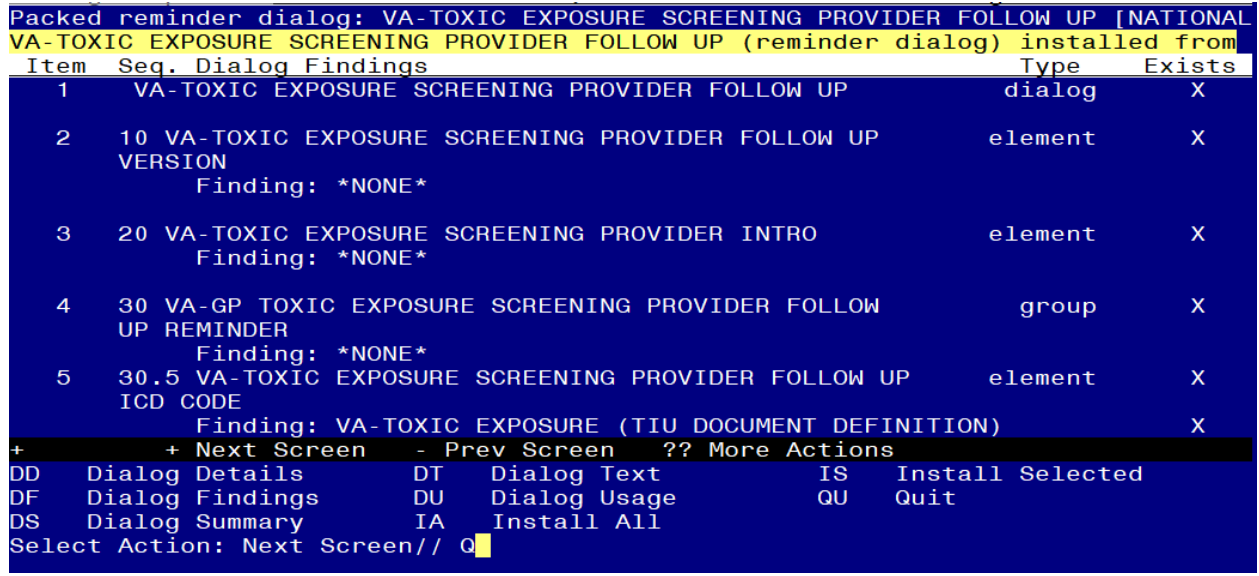

When the dialog has completed installation, you will then be returned to this screen. At the **Select Action** prompt, type **Q.**

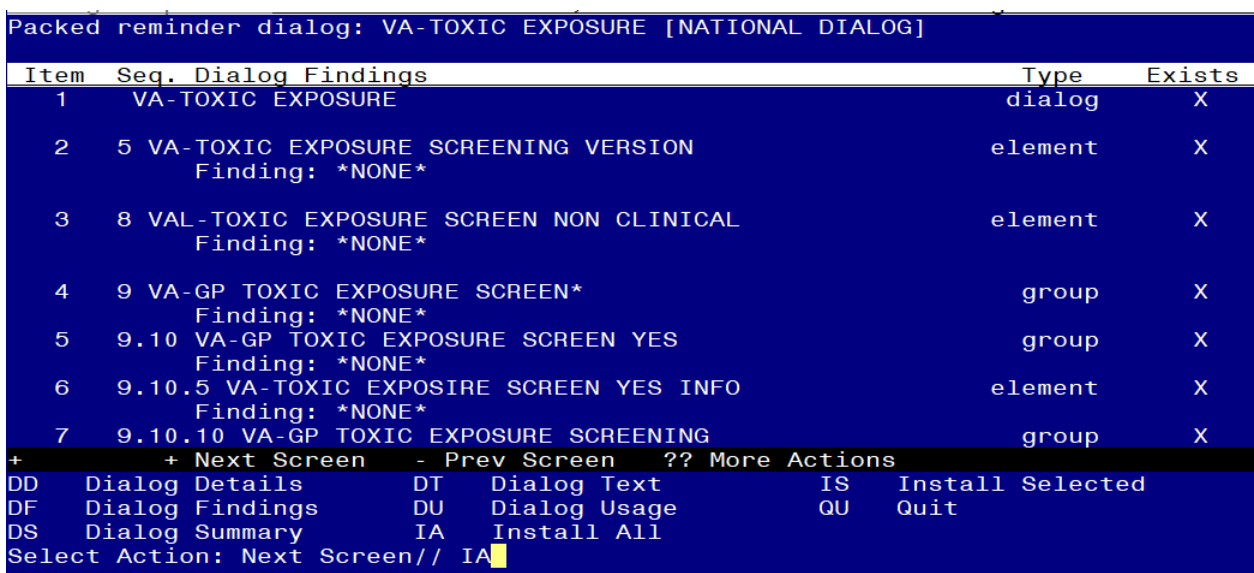

You will then be prompted to install the next Dialog component.

At the **Select Action** prompt, type **IA** to install the dialog – **VA-TOXIC EXPOSURE**  Install reminder dialog and all components with no further changes: Y// ES....

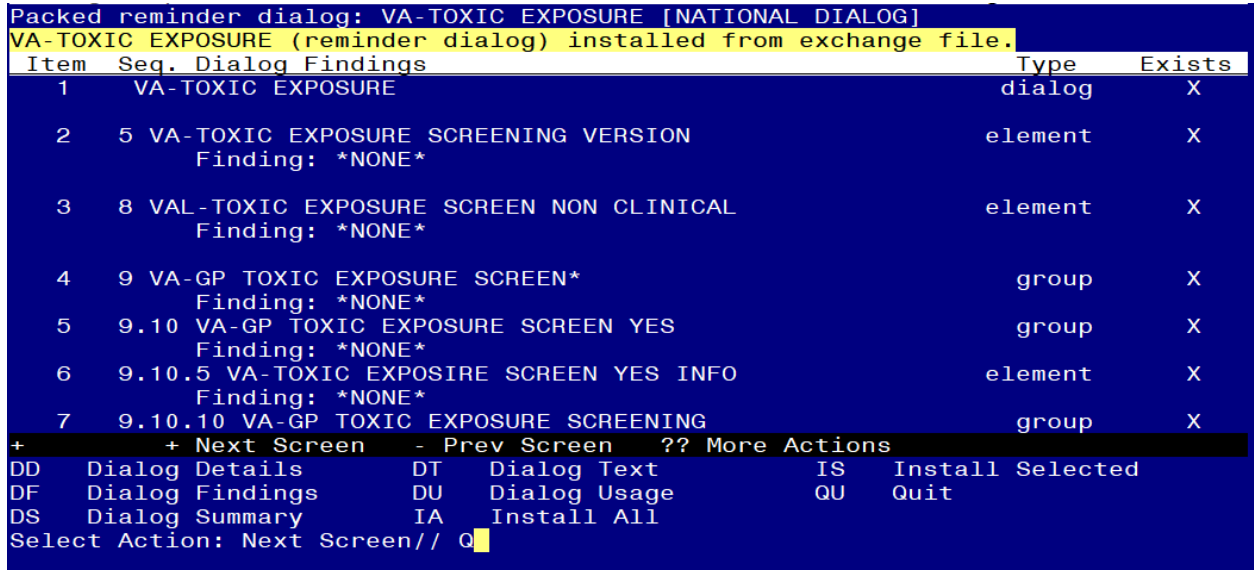

When the dialog has completed installation, you will then be returned to this screen. At the **Select Action** prompt, type **Q.**

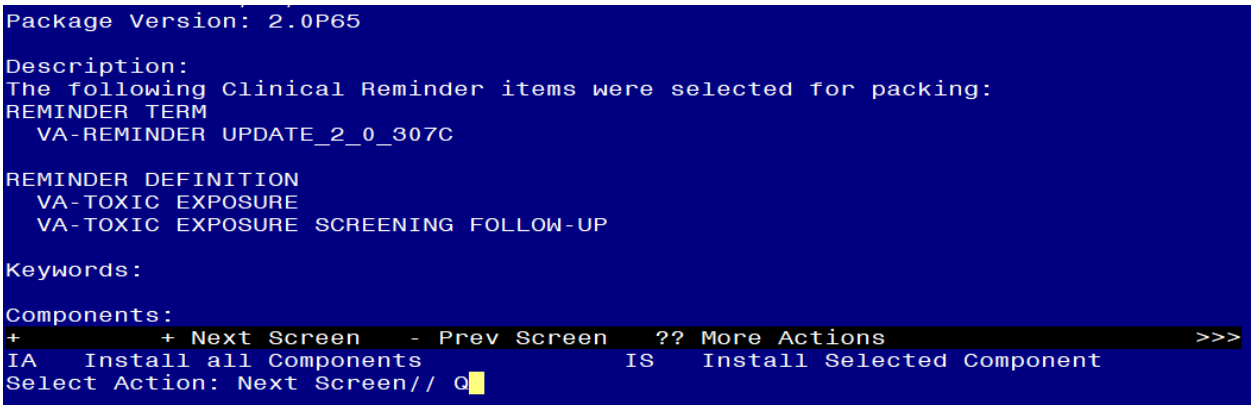

You will then be returned to this screen. At the **Select Action** prompt, type **Q.**

Install complete.

## <span id="page-10-0"></span>**Post Installation**

- 1. Open the reminder Toxic Exposure Screening and confirm the version displays as 3.1
- 2. Open the reminder Toxic Exposure Screening Follow-up and confirm the version displays as 3.1.
- 3. **Using your pre-install inquiry, update the dialog text and findings:**
	- a. In Vista, using the menu, Reminder Dialog Management, Reminder Dialogs, change your view to Element view. Search for and find the element VAL-TOXIC EXPOSURE SCREENING LOCAL CONTACT INFO. Edit the DIALOG/PROGRESS NOTE TEXT and replace the lines with "xxxxxxx" with the text for local contacts you identified in the pre-install.
	- b. Add consult/referrals to follow up reminder if you previously attached a consult to these items. Review your pre-install inquiry and edit the additional findings and dialog text to match.
		- VAL-TOXIC EXPOSURE SCREENING REGISTRY EXAM CONSULT – represents a Consult/Referral to Registry Program
		- VAL-TOXIC EXPOSURE SCREENING REGISTRY EXAM TES NAV – represents a Consult/Referral to TES Navigator
		- VAL-TOXIC EXPOSURE SCREENING REGISTRY EXAM SOCIAL WORK – represents a Consult/Referral to Social Work

To add a quick order, in Vista, using the menu, Reminder Dialog Management, Reminder Dialogs, change your view to Element view. Search for and find the appropriate element and add your quick order as an Additional Finding – DO NOT CHANGE OR REMOVE THE HEALTH FACTOR IN THE FINDING FIELD.